## **PaperCut Mobile and Bring Your Own Device (BYOD) Printing for Android Device**

PaperCut Mobility Printing allows users to print from whatever bring your own device (BYOD) or mobile device at their disposal.

*Important: Make sure your Android device is connected to your organisation's (i.e. Nelson Mandela University) network.*

In order to setup and print from your Android device watch a short instructional video by clicking this **[link.](http://imaging-nc.mandela.ac.za:9163/help/mobility-print-devices/topics/en/client-setup-android.html)** 

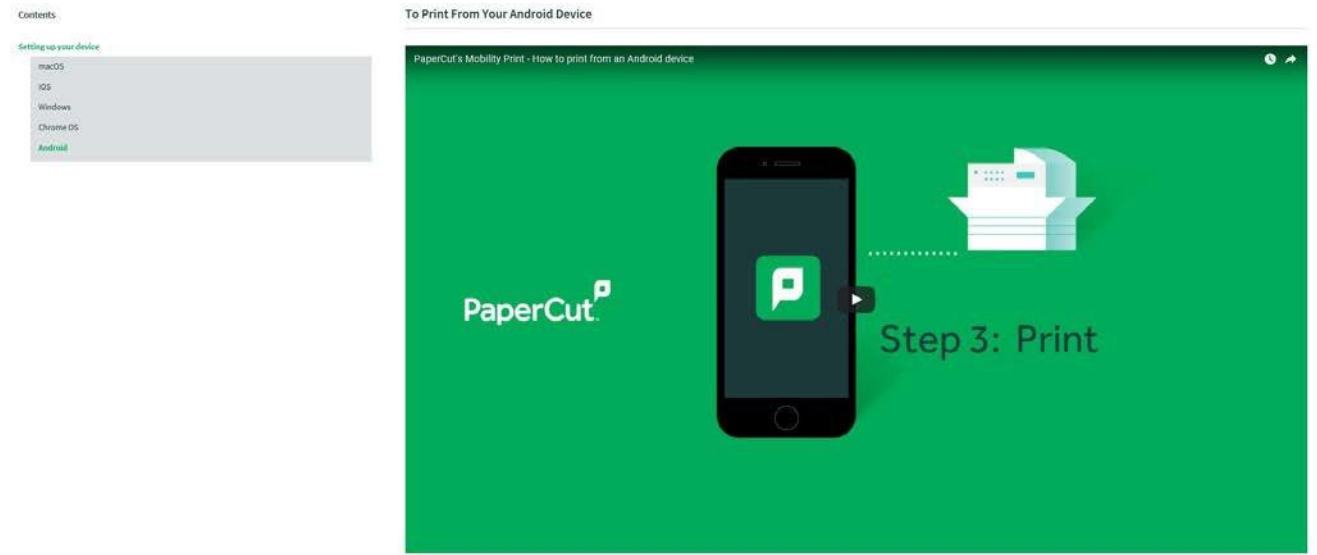

Alternatively, follow the basic instructions below to install the Mobility Print app from the Google Play Store.

1. Sign in to the Play Store from your Android device and search for Mobility Print or tap **Mobility Print**. Select the first result as shown below

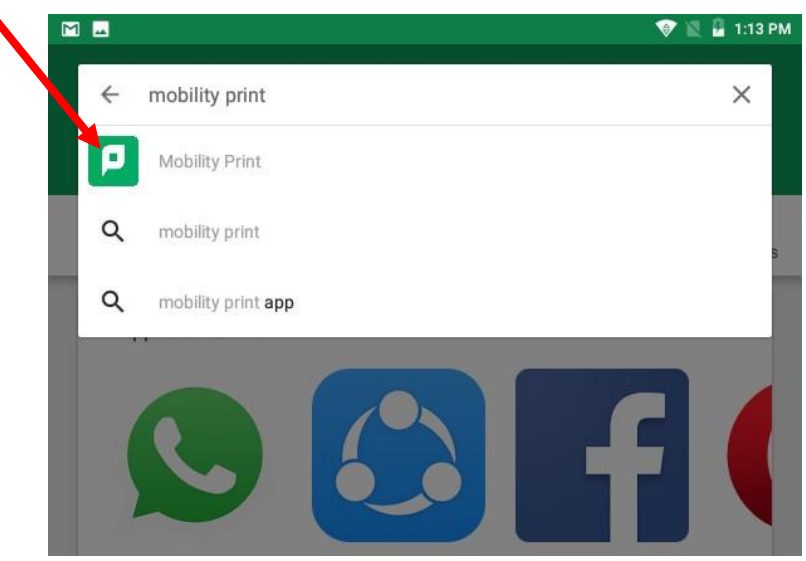

2. Tap **Install** and wait for the Mobility Print App toinstall.

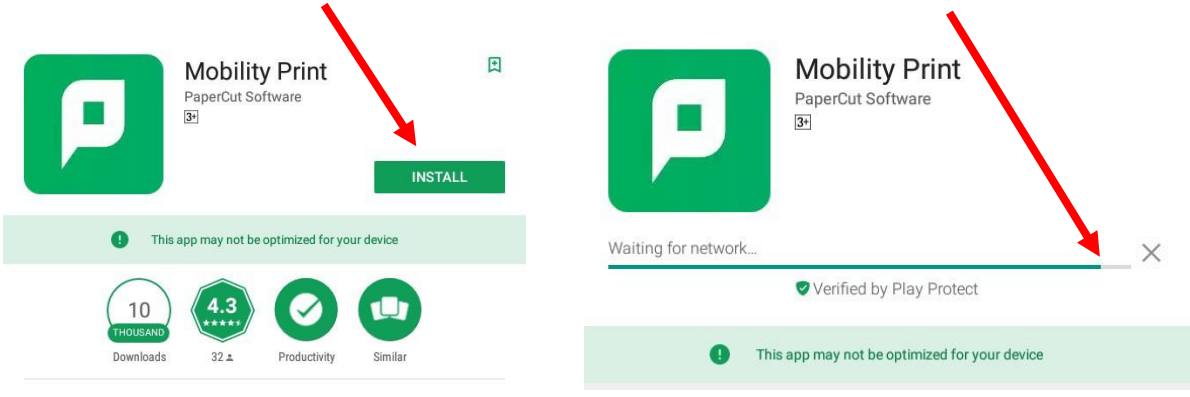

**3.** Once the Mobility Print App has downloaded tap to**Open**

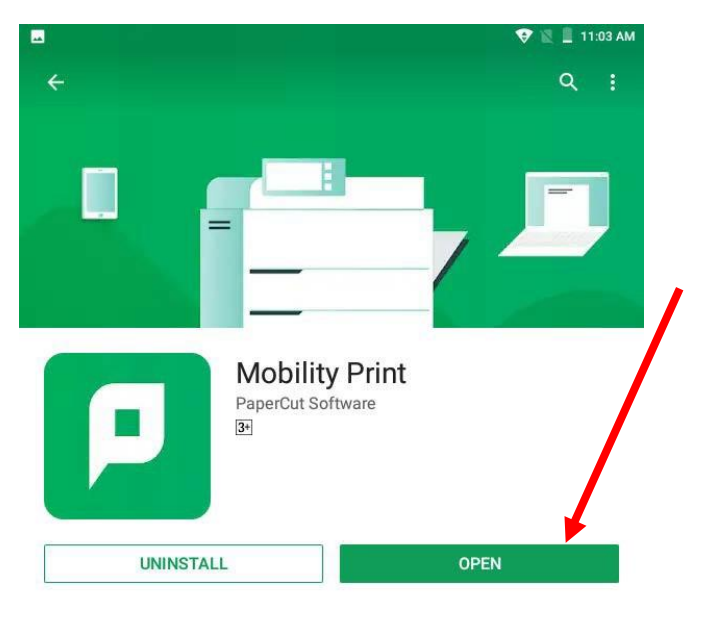

4. The following message box will appear. Tap **Android Settings**.

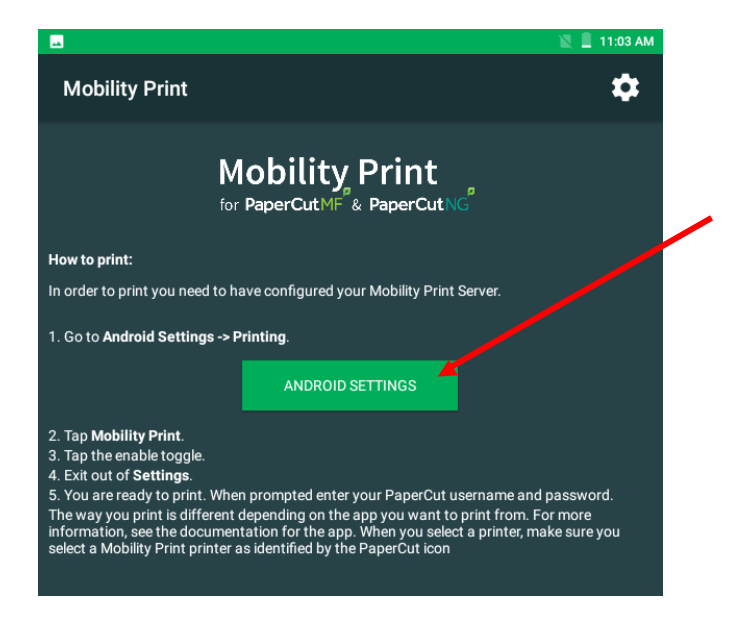

5. Confirm Mobility Print is enabled ("On"). Tap **Mobility Print** when the following message appears

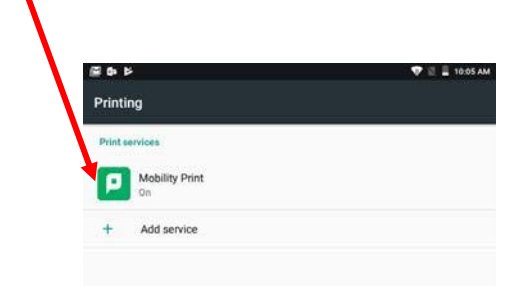

6. The following message is confirmation that the Mobility Print App has been installed successfully and the android device is now ready to print.

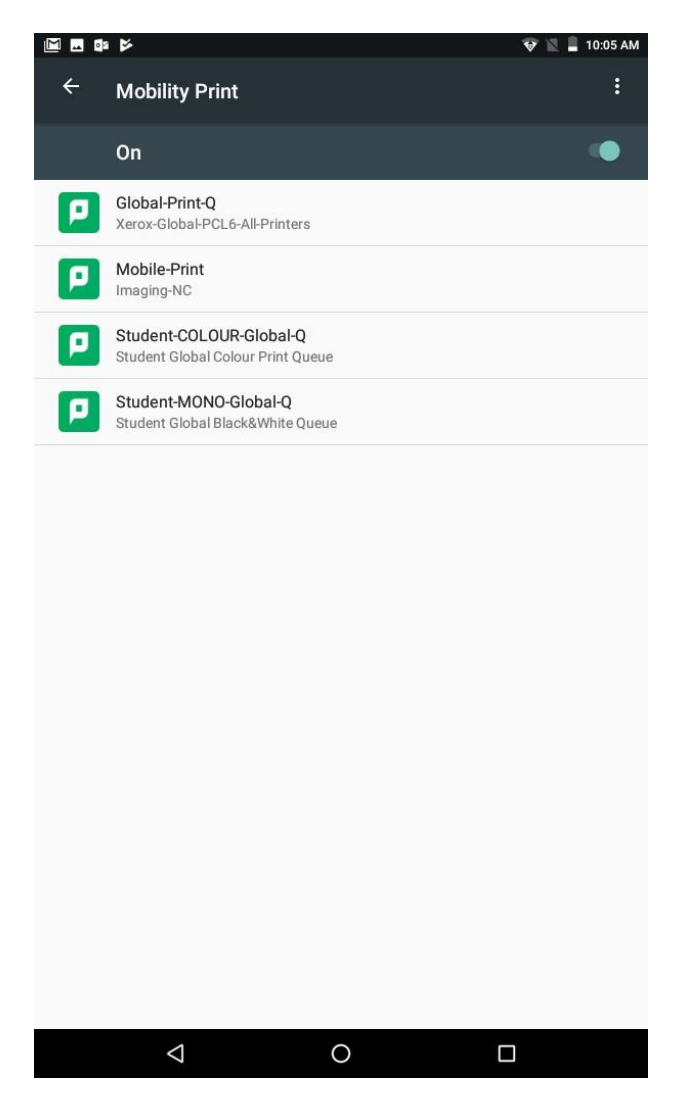

7. Select the App specific **Print** command

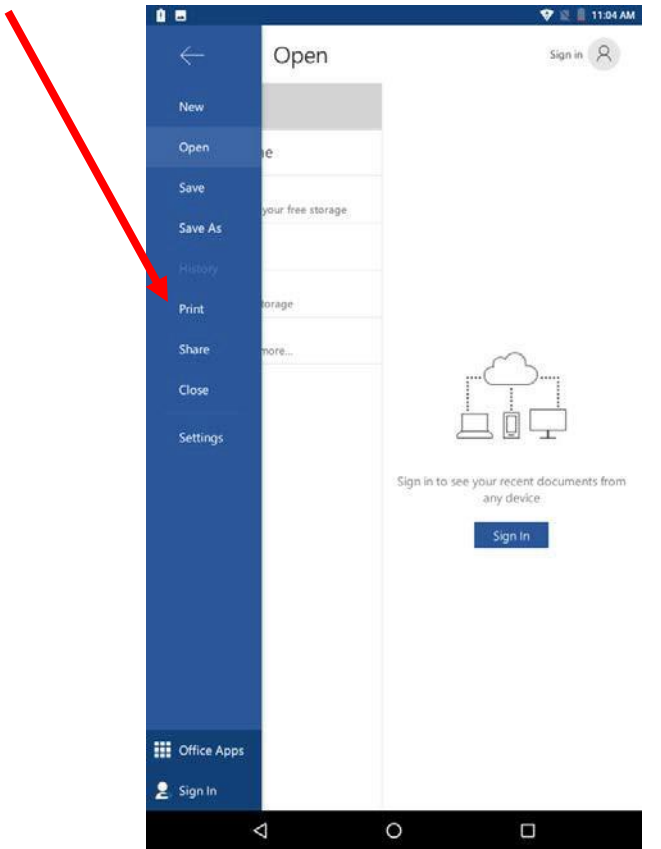

8. A notification box will appear

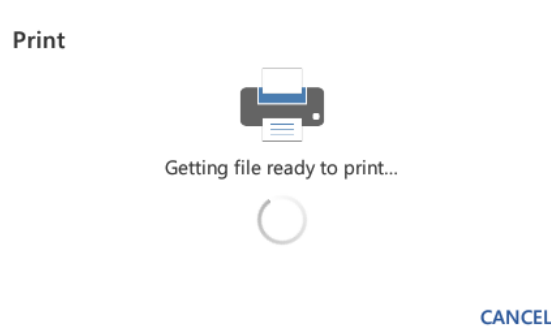

9. Select the **Mobility Print Queue i.e. Mobile-Print** from the list of available printers.

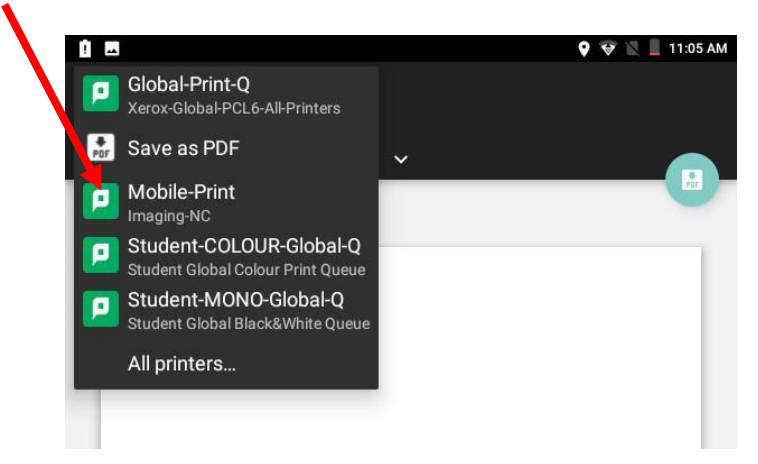

10. Change print settings as per documentrequirements

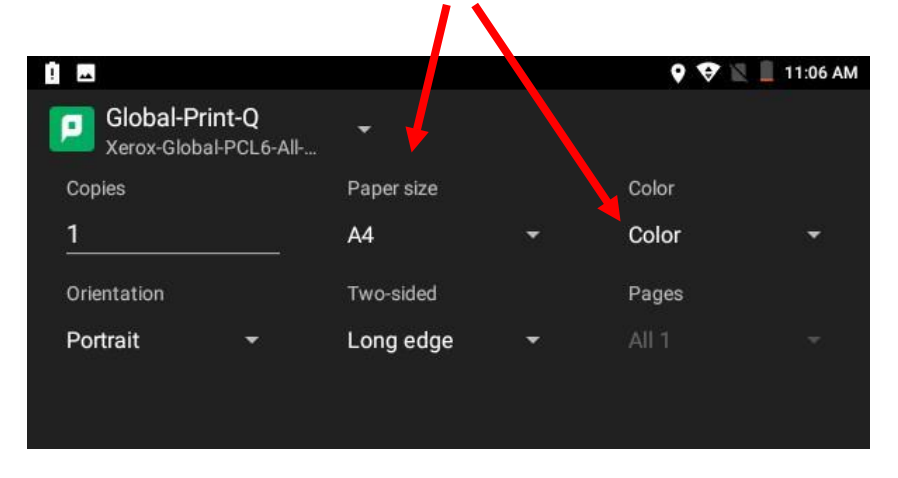

11. Change Paper size to **A4** if it shows **Letter** and tap **OK** to print your document.

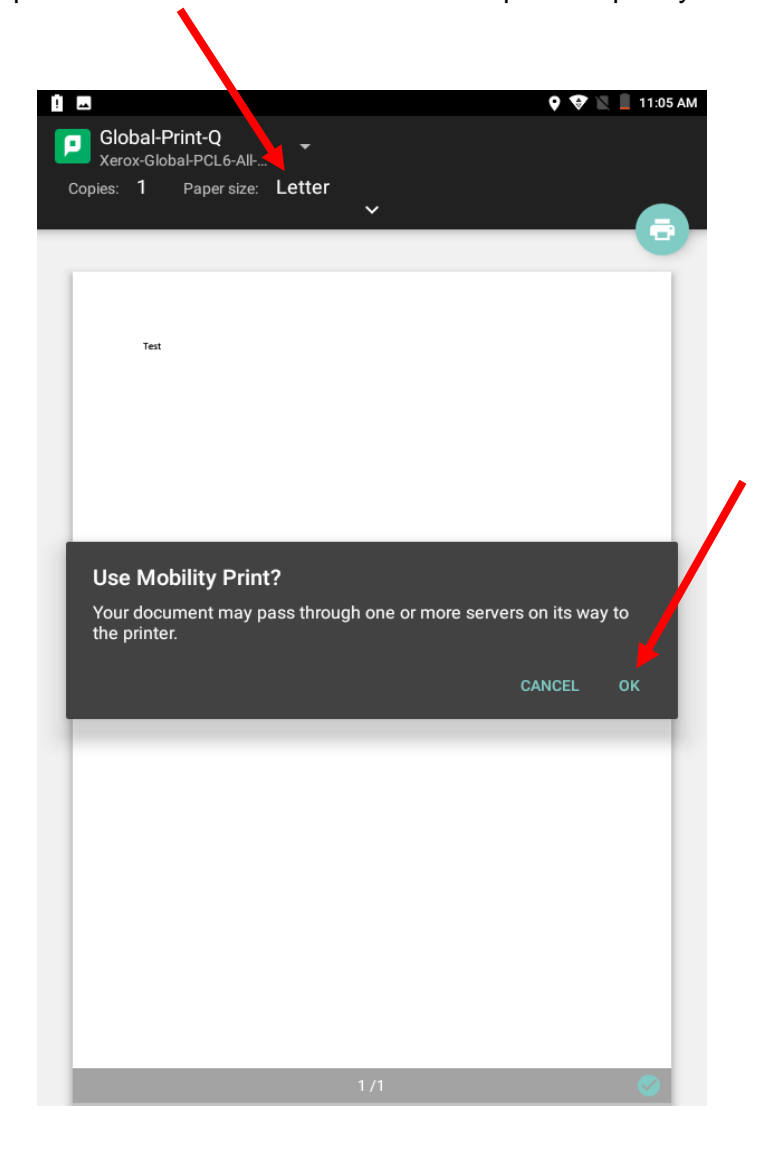

12. You will be prompted to **enter** your Nelson Mandela University username and password. Tap **Print**.

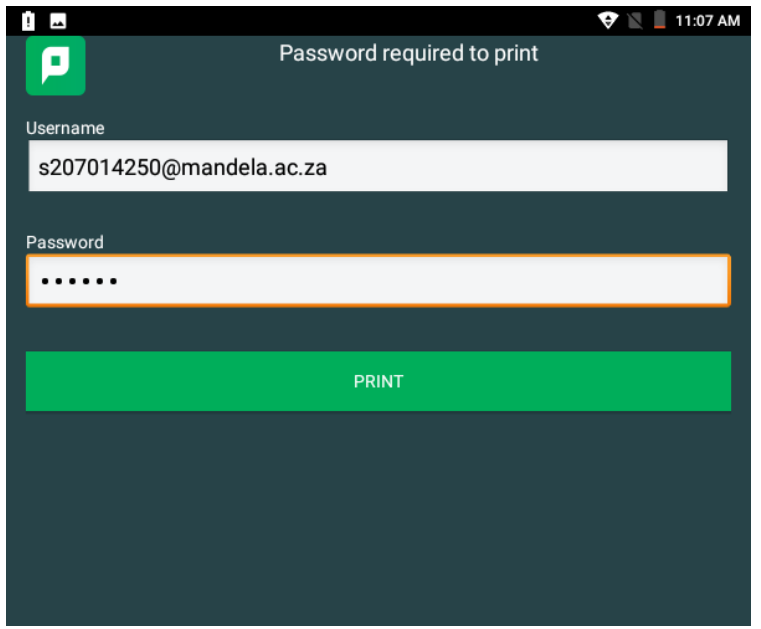

- 13. **Release your print job/s** at a multifunction device (Printer/Copier) for printing.
- 14. If you would like to **view your pending print jobs and printing balance** click this **[link](http://imaging-sc.mandela.ac.za:9191/client)**.